# **Loginhilfe**

## **Schritt 1: Einloggen**

## Link: **<https://tcaffalterbach.courtbooking.de/login.php>**

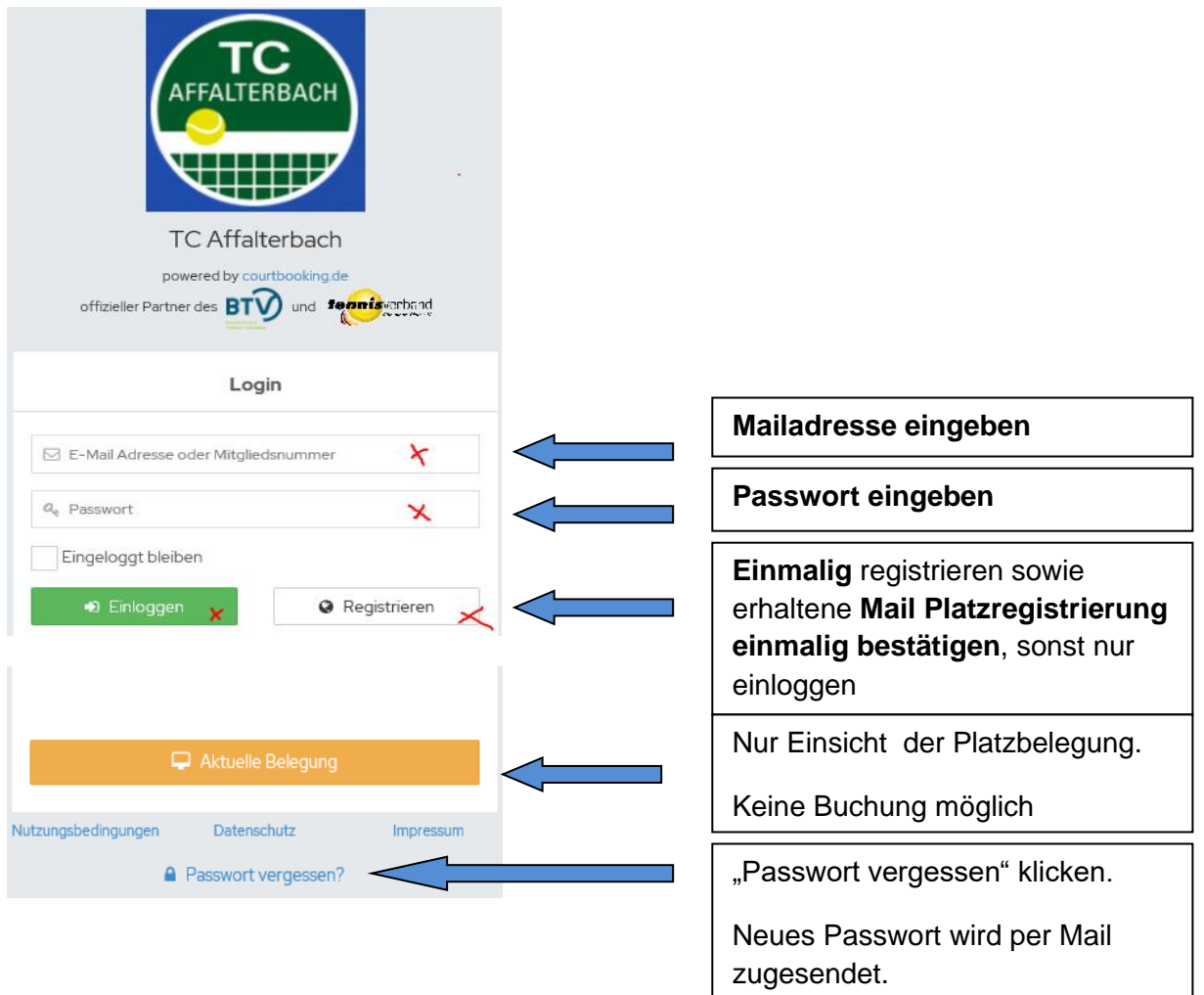

## **Schritt 2: Registrieren**

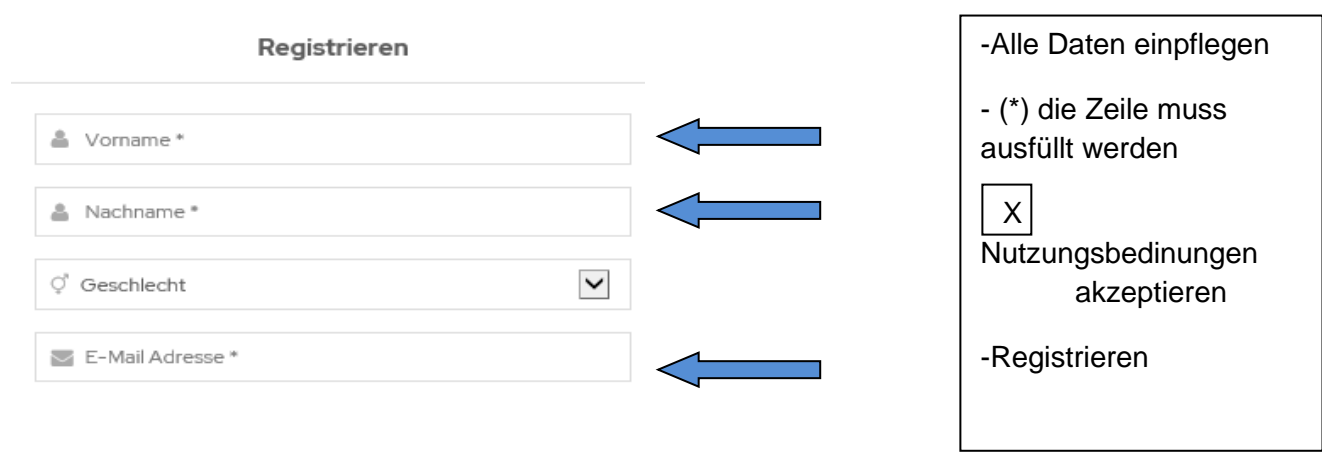

### **Schritt 3: Mein Profil**

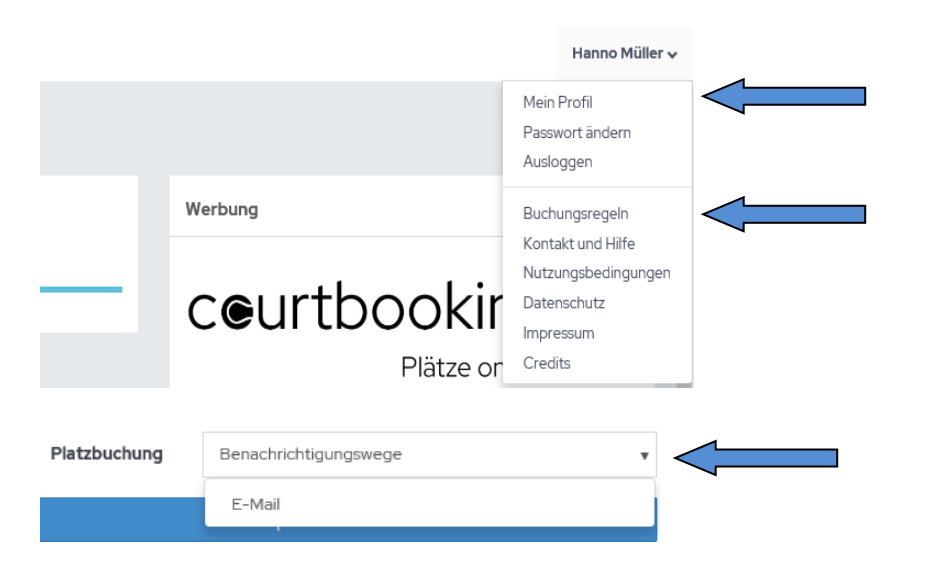

"Mein Profil", alles zu meinen Daten ergänzbar und änderbar.

#### Buchungsregeln sichtbar

**Wichtig: Öffne "mein Profil" und** weiter unten im Feld **"Platzbuchung"** sollte der **Benachrichtigungsweg "Mail"** ausgewählt sein**, damit man bei einer Platzbuchung sowie Stornierung eine Mail erhält!**

### Buchungsregeln des Tennisclub Affalterbach e.V.

#### Freiplätze

Eine Spielstunde entspricht 60 Minuten Spielzeit.

- · Es darf 1 Spielstunde im Voraus gebucht werden. Bevor eine weitere Spielstunde gebucht werden kann, muss zunächst eine Stunde abgespielt werden.
- · Es darf maximal 1 Spielstunde pro Kalendertag gebucht werden. Vor Buchung einer weiteren Spielstunde am selben Tag, muss zuerst eine Stunde abgespielt werden. · Eine Spielstunde darf frühstens 48 Stunden vor Spielbeginn gebucht werden.
- einem Platz, der · Die Stornierung einer Spielstunde ist bis spätestens 1 Stunde vor Spielbeginn möglich.
- einem Platz der
- · Es darf von jedem Spieler nur ein Platz zur gleichen Zeit gebucht werden.

## **Schritt 4: Platzbuchung** -Ordner .**Platzbelegung**" öffnen. Alle 6 Spielplätze sind sichtbar. Belegte Stunden(braun), **\*** Dashboard Mannschaftstrainings(blau) farblich <sup>第</sup> Platzbelegung markiert. Bei Buchung den Tag, Platz sowie > Platzbelegung Uhrzeit auswählen. 24.05.2020 to Wochenansicht pro Platz Datum  $\Box$  Tag zurück, heute, Tag vor

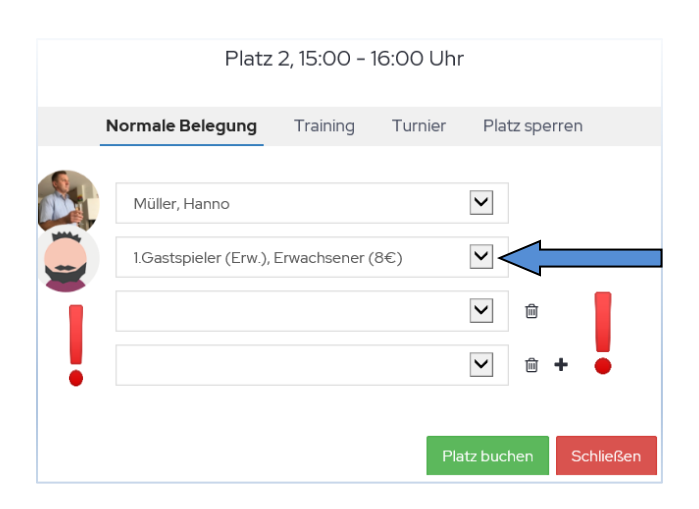

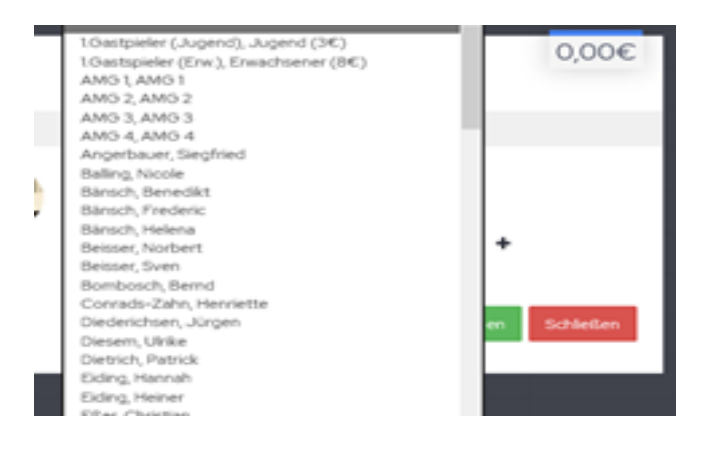

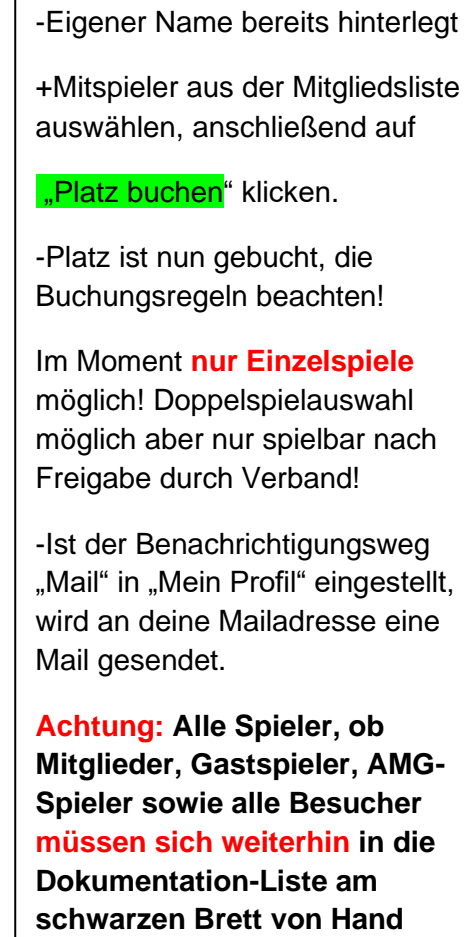

**eintragen! Und zwar mit Komm- und Gehzeit.**

## **Schritt 5: Stornierung**

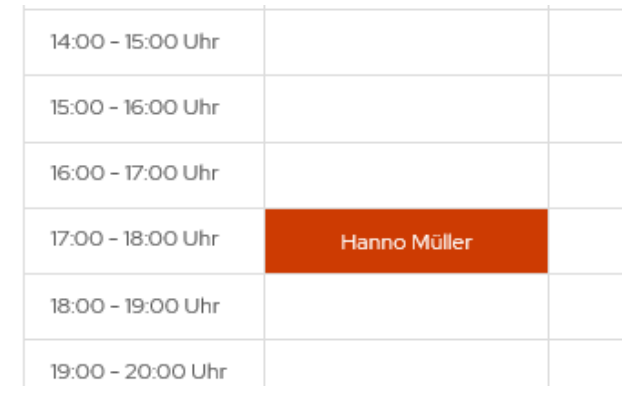

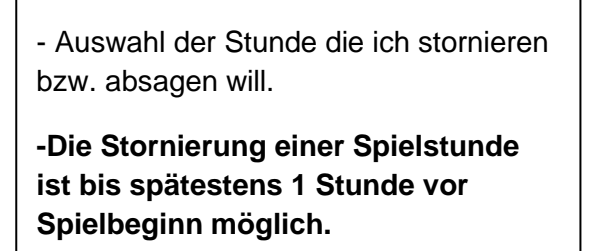

- Button" Reservierung löschen" auswählen, Spielstunde ist gelöscht.

-Ist Benachrichtigungsweg "Mail" in "Mein Profil" eingestellt, wird an deine Mailadresse eine Mail mit der Stornierung gesendet.

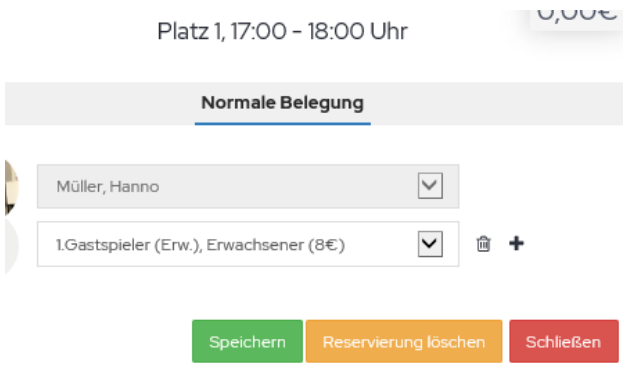

## **Tipps:**

## A. "Quasi-App":

1. Mit dem Handy das Buchungsportal: **<https://tcaffalterbach.courtbooking.de/login.php>** öffnen.

2. Im Browser oben rechts auf die "drei Punkte" klicken.

3. Danach in der Auswahl auf "zum Startbildschirm zufügen" auswählen. Ein neues Fenster öffnet sich mit "zum Startbildschirm zufügen". In diesem Fenster auf "hinzufügen" klicken. (Hinweis Login unberücksichtigt lassen)

4. Ihr habt nun einen direkten Link, mit dem schwarzen Tennisball als Icon auf eurem Handy. Durch das Anklicken, kommt ihr direkt in das Buchungsportal des TCA.

Das Icon kann nach Wunsch auf die Startseite oder auf eine andere Seite des Handys gelegt bzw. verschoben werden.

## **B. Schnelle Belegeinsicht ohne Login.**

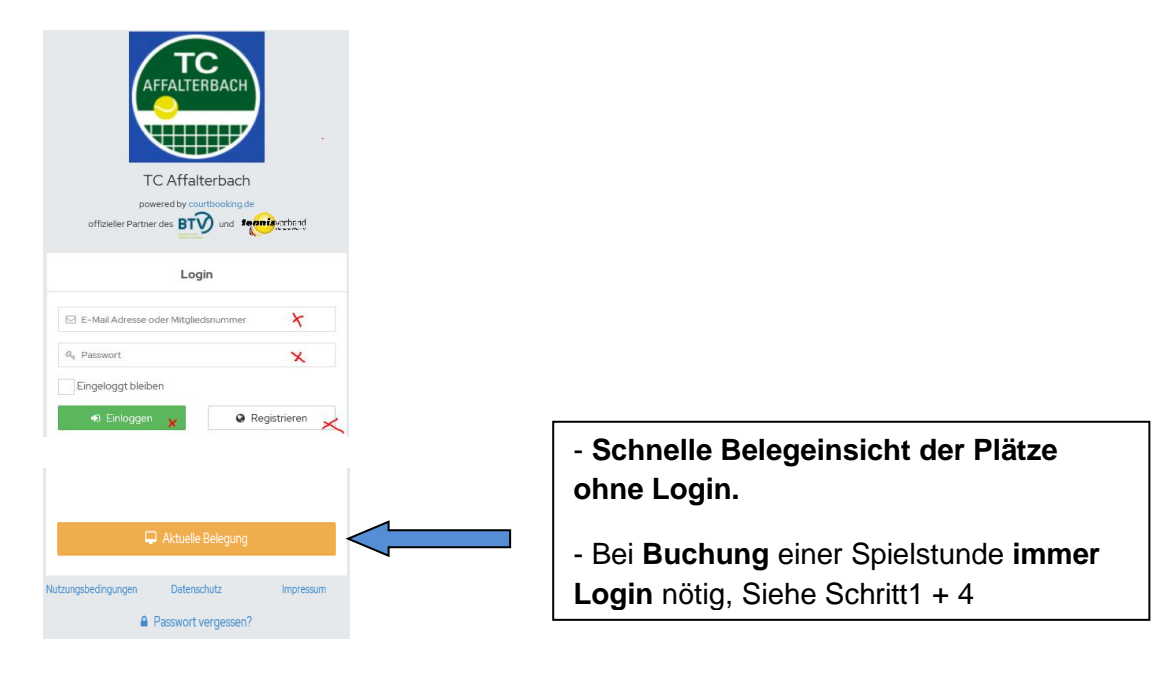

## **Ansprechpartner**:

Uli Diesem: Tel. 0160 97726422, Mail: TCA-Jugendwart@gmx

Hanno Müller: Tel: 015773579227, Mail: [TCA-Sportwart@gmx.de](mailto:tca.mueller@web.de)

Wir als Administratoren unterstützen und begleiten euch beim Einstieg und stehen euch gerne zu allen euren Fragen sowie Anregungen zu Verfügung.

## **Viel Spaß!**